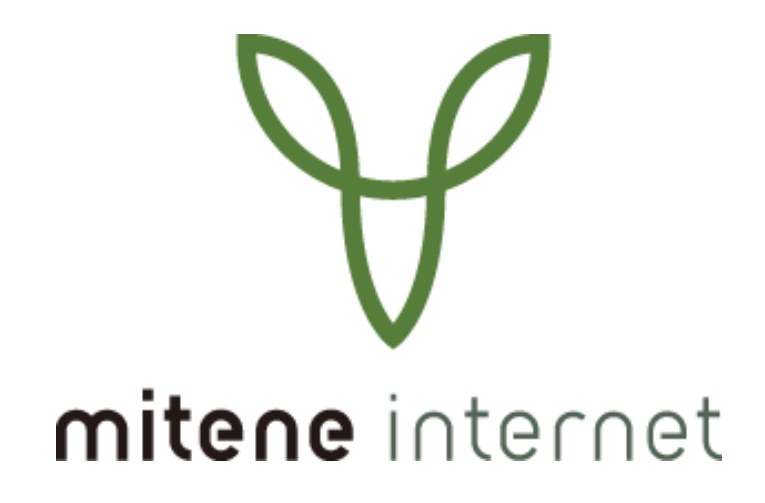

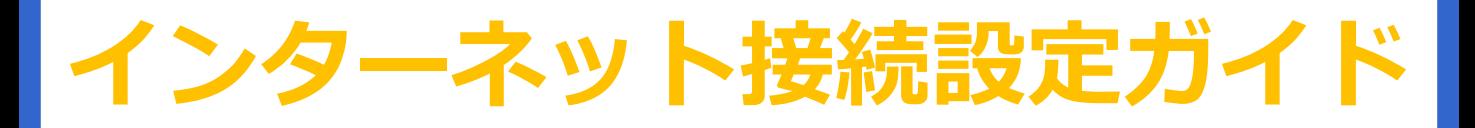

この設定ガイドは、以下の光回線プランに対応しております。

■フレッツ 光ネクスト/光ライト (マンション / ファミリー)

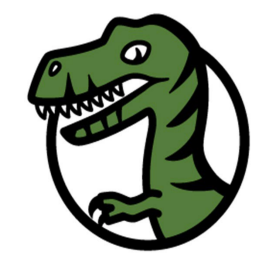

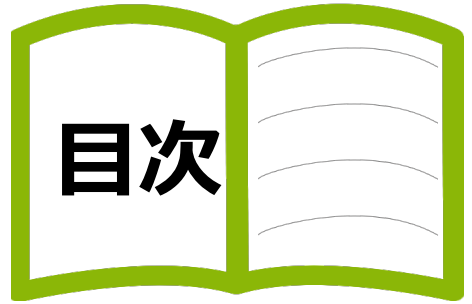

#### **インターネット接続設定(ひかり電話またはホームゲートウェイをご利用の場合)**

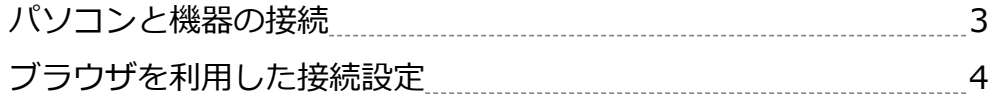

#### **インターネット接続設定(ひかり電話をご利用ではない場合)**

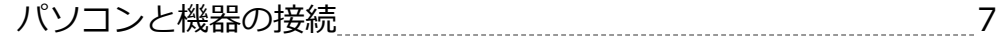

#### **インターネット接続設定(各OSごとでの接続設定)**

#### **【 Windows11 】**

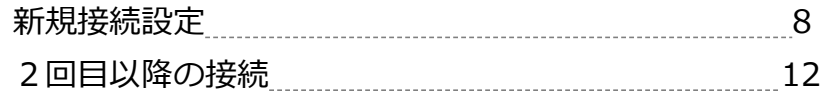

#### **【 Windows10 】**

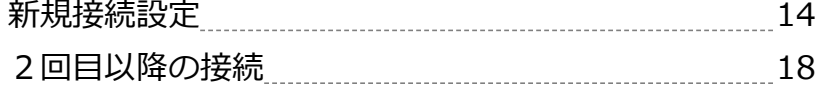

#### **【 mac OS13 】**

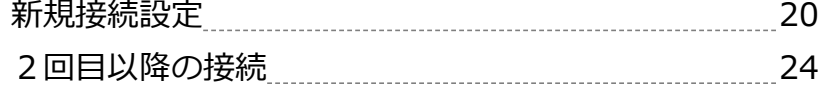

#### **【 mac OS12 】**

![](_page_1_Picture_134.jpeg)

#### **お問い合わせ**

![](_page_1_Picture_135.jpeg)

# **パソコンと機器の接続(ひかり電話をご利用の場合)**

![](_page_2_Figure_1.jpeg)

各種光回線プランで、ひかり電話をご 利用の場合、ホームゲートウェイとい う機器がレンタルされます。

ホームゲートウェイは以下のように一 体型と、単体型の2種類あります。

• ONU一体型

光回線のご契約と同時にひかり電話を お申し込み(同時工事)の場合等

•単体型

光回線のご契約とは別途でひかり電話 をお申し込みされた場合等

ホームゲートウェイはルータ機能を備 えておりますので、ホームゲートウェ イにインターネット設定を行うことで、 複数台でのインターネット接続を行う ことが可能となります。

(ホームゲートウェイに設定を行わず に、パソコンやルータに設定を行って、 イン ターネット接続を行うことも可 能です。)

ここでは、ブラウザを利用したホーム ゲートウェイのインターネット設定を ご案内いたします。

![](_page_2_Picture_11.jpeg)

写真は、ONU一体型ホームゲートウェイ (PR-500MI)です。LANケーブルでパソコンと接 続して設定を行います。

光回線のご契約とは別途でひかり電話の お申し込みをされた場合等は、写真とは見た目 が異なる単体型ホームゲートウェイがお手元に 届きます。

単体型ホームゲートウェイを電源に繋ぎ、ONU とLANケーブルで接続します。

その後、別のLANケーブルでパソコンと接続し て設定を行います。

### **新規設定**

ホームゲートウェイは複数の種類がありますが、設定方法はほぼ同じです。 ここではPR-500KIを使用してご案内します。

![](_page_3_Picture_3.jpeg)

ブラウザを利用した接続設定(ひかり電話をご利用の場合)

![](_page_4_Picture_258.jpeg)

ブラウザを利用した接続設定(ひかり電話をご利用の場合)

![](_page_5_Picture_1.jpeg)

# **パソコンと機器の接続(ひかり電話をご利用ではない場合)**

![](_page_6_Figure_1.jpeg)

ひかり電話をご利用でない場合は、 「回線終端装置(ONU)」と「パソコ ン」をLANケーブルで接続します。

※LANケーブル 及び パソコンはお客様 用意となります。

![](_page_6_Figure_4.jpeg)

**回線終端装置(ONU)**

![](_page_6_Picture_6.jpeg)

回線終端装置(ONU)は写真の機器になります。

正常時の各ランプは下記のように点灯•点滅 または消灯します。

![](_page_6_Picture_187.jpeg)

回線終端装置(ONU)の故障につきましては、 mitene光をご利用の方は光故障受付センターま でお問い合わせをお願いします。

# **Windows11(初回接続設定)**

# **新規接続設定**

![](_page_7_Picture_2.jpeg)

![](_page_8_Figure_1.jpeg)

![](_page_9_Figure_1.jpeg)

![](_page_10_Picture_1.jpeg)

![](_page_10_Picture_2.jpeg)

「Microsoft Edge」等からインターネットに接続できることを確認 します。

# **Windows11(2回目以降の接続)**

# **2回目以降の接続**

![](_page_11_Picture_2.jpeg)

![](_page_12_Picture_38.jpeg)

![](_page_12_Picture_2.jpeg)

「Microsoft Edge」等からインターネットに接続できることを確認 します。

# **新規設定**

![](_page_13_Picture_2.jpeg)

![](_page_14_Figure_1.jpeg)

![](_page_15_Picture_257.jpeg)

![](_page_16_Picture_1.jpeg)

# **Windows10(2回目以降の接続)**

## **2回目以降の接続**

![](_page_17_Picture_2.jpeg)

![](_page_18_Picture_35.jpeg)

![](_page_18_Picture_2.jpeg)

**5**

「Microsoft Edge」等からインターネットに接続できることを確認 します。

# **新規接続設定**

ここでは macOS 13 Venturaを例にご案内します。

![](_page_19_Picture_3.jpeg)

![](_page_20_Figure_1.jpeg)

![](_page_21_Picture_1.jpeg)

![](_page_21_Figure_2.jpeg)

‐ 22 ‐

![](_page_22_Picture_133.jpeg)

#### 接続に成功しますと状況に「接続済み」と表示 されますので「safari」等でインターネットに 接続できることを確認します。

なお、「詳細」を選択いただき「必要なときに 自動的に接続」を有効化しておきますと、次回 以降ブラウザ等を起動するだけで、インター ネットに接続することができ便利です。

設定される場合は、項目「9」に進みます。

![](_page_22_Picture_5.jpeg)

**9** 「PPP」を選択します。 TCP/IP 接続を維持するよう求めるメッセージを表示  $\bigcirc$ DNS 30 章 分 メッセージの間隔 **WINS** ユーザがログアウトしたときに接続を解除  $\bullet$ プロキシ ユーザアカウントを切り替えたときに接続を解除  $\bullet$ ppp  $\bullet$ PPPエコーパケットを送信 詳細なログを作成  $\bigcirc$ キャンセル OK

「必要なときに自動的に接続」を有効にして、 「OK」をクリックします。

![](_page_22_Picture_8.jpeg)

## **2回目以降の接続**

ここでは macOS 13 Venturaを例にご案内します。

![](_page_23_Picture_3.jpeg)

![](_page_23_Figure_4.jpeg)

「ネットワーク」→「サービス名」の順番で クリックします。

![](_page_23_Figure_6.jpeg)

![](_page_24_Picture_1.jpeg)

接続に成功しますと状況に「接続済み」と表示 されますので、「Safari」等からインターネッ トに接続できることを確認します。

![](_page_24_Picture_3.jpeg)

## **新規接続設定**

ここでは macOS 12 Montereyを例にご案内します。

![](_page_25_Picture_3.jpeg)

![](_page_26_Picture_249.jpeg)

![](_page_26_Picture_2.jpeg)

![](_page_27_Picture_1.jpeg)

![](_page_27_Picture_2.jpeg)

# **macOS 12(2回目以降の接続)**

### **2回目以降の接続**

ここでは macOS 12 Montereyを例にご案内します。

![](_page_28_Picture_3.jpeg)

# **お問い合わせ**

#### **サービスに関するお問い合わせ**

接続設定、料金、プラン、お客様情報の変更は下記までお問い合わせください。

![](_page_29_Picture_3.jpeg)

**サービス内容** info@mitene.or.jp

**FAX**:0776-21-5824